# How to Use

# e-Attendance

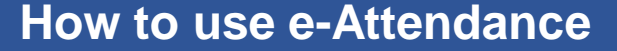

1. Log in at Ajou Portal 2. Click "e-Attendance" (Use Chrome)

#### English Version

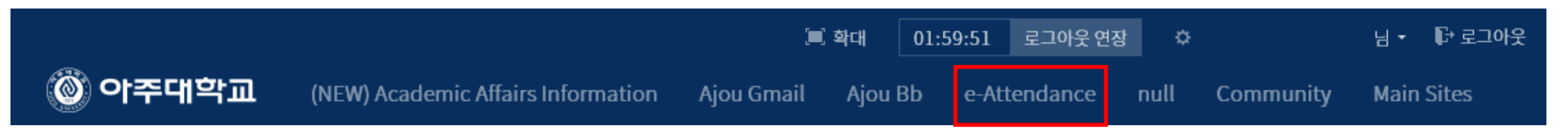

#### Korean Version

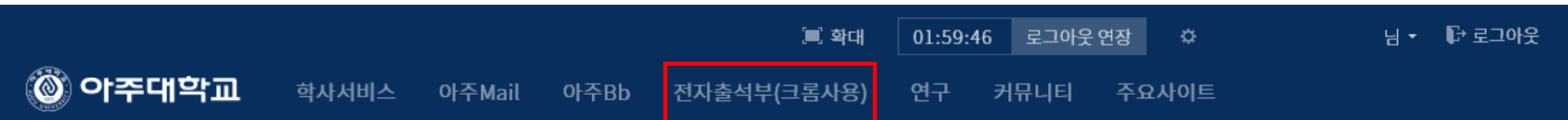

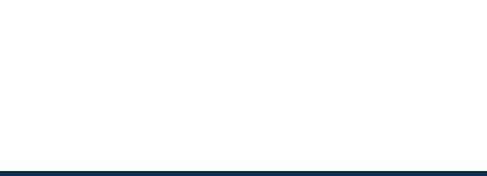

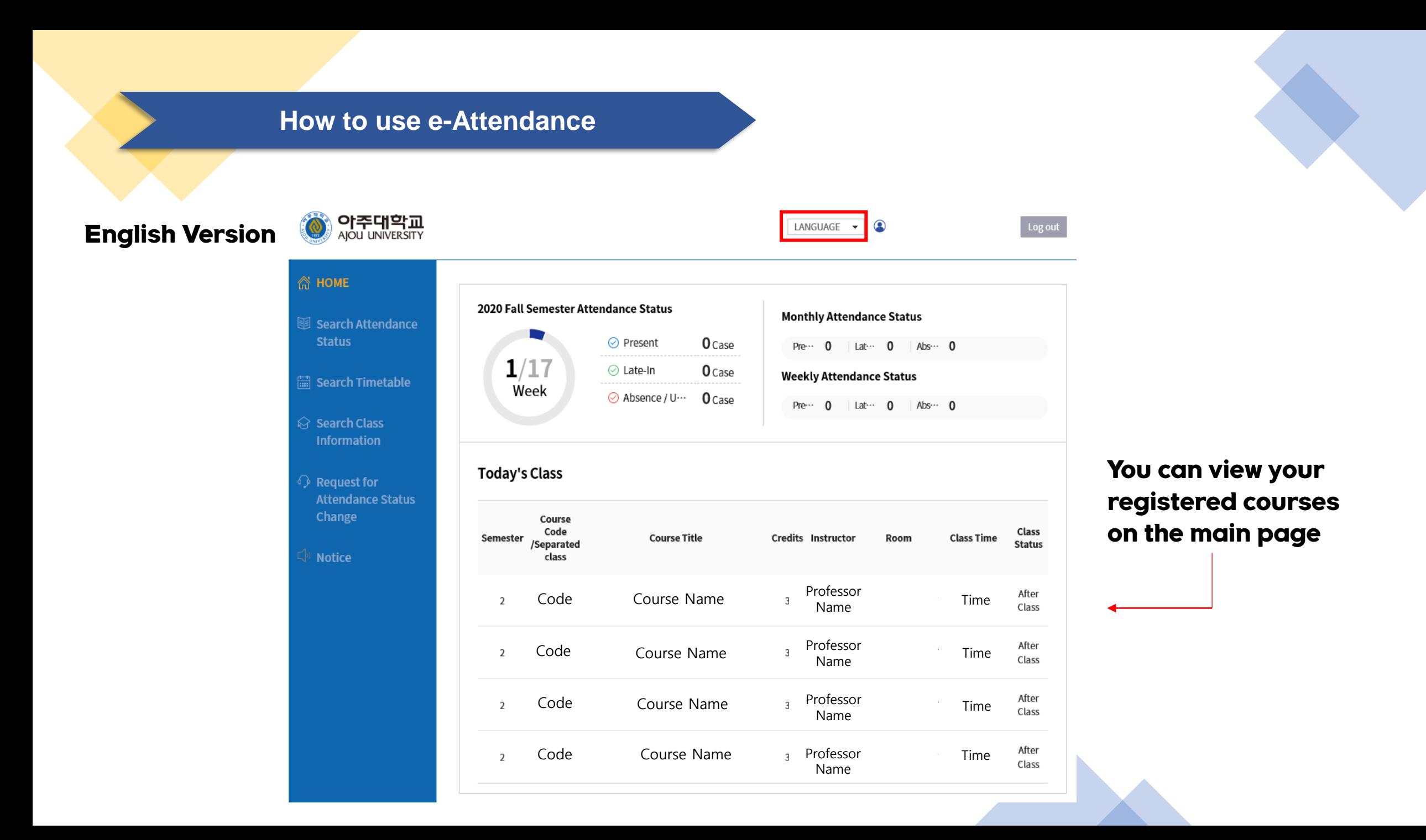

#### **How to use e-Attendance** Korean Version **아주대학교**<br><sub>AJOU UNIVERSITY</sub> 로그아웃 LANGUAGE -**命 HOME** 2020학년도 2학기 출결 현황 이번달 출결 상황 15 출결현황 조회 ⊙ 출석 0건 출석 0 자각 0 결석 0 圖 시간표 조회 ⊘ 지각  $1/17$ 0건 이번주 출결 상황 ⊙ 결석/미인증  $0<sub>컨</sub>$ ☆ 강의정보 조회 출석 0 | 지각 0 결석 0 ← 출결변경신청 오늘의 강의 출결공자 교과목번호/분<br>반 학기 교과목명 학점 주담당교수 강의실 강의시간 강의상태 Code Course Name 3<sup>Professor</sup> Time 강의완료  $\overline{2}$ Name Professor Code Course Name Time  $\overline{2}$  $\overline{\mathbf{3}}$ 강의완료 Name Professor Course Name  $\overline{2}$ Code  $\overline{3}$ Time 강의완료 Name Professor Code TimeCourse Name  $\overline{2}$  $\overline{3}$ 강의완료 Name

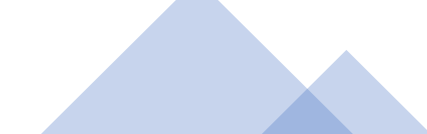

- 1. Click "Search Attendance Status"
- 2. Click "My Attendance Status"

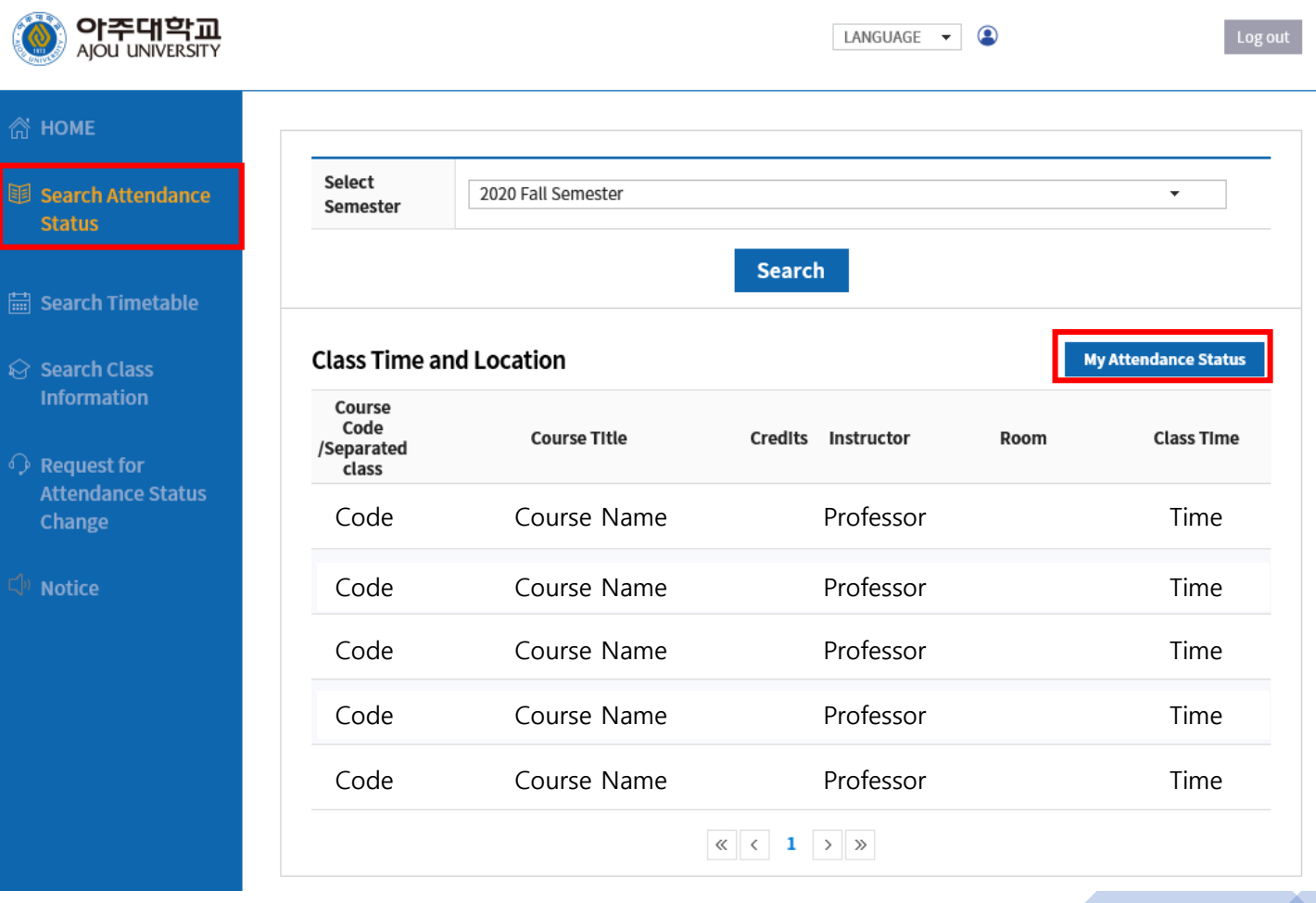

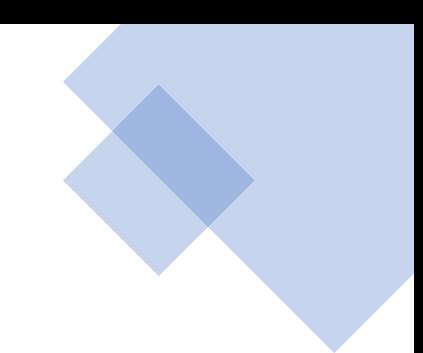

### You can view your attendance status of every course

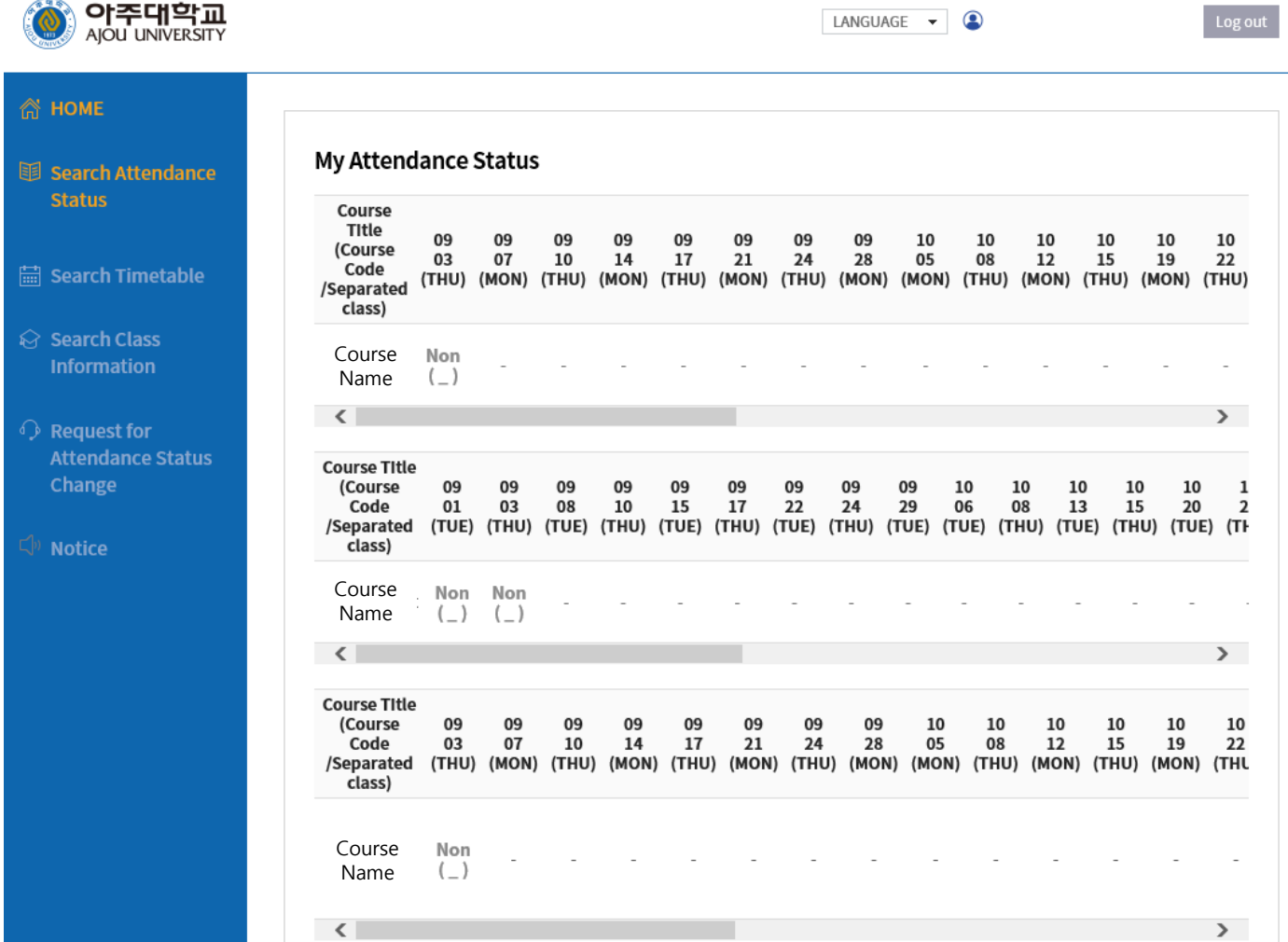

- 1. Click "Search Attendance Status"
- 2. Click course of your choice

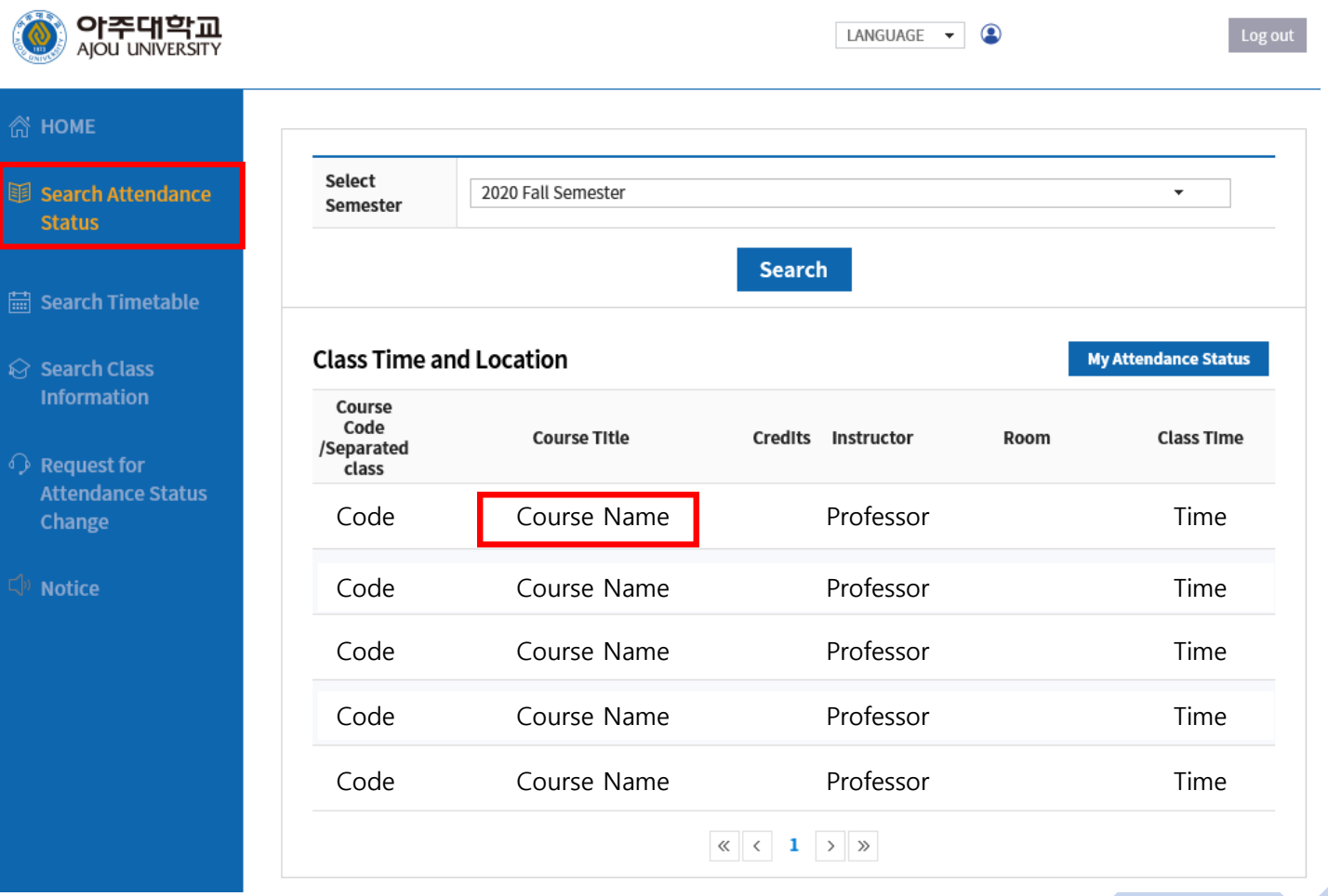

#### You can view course details

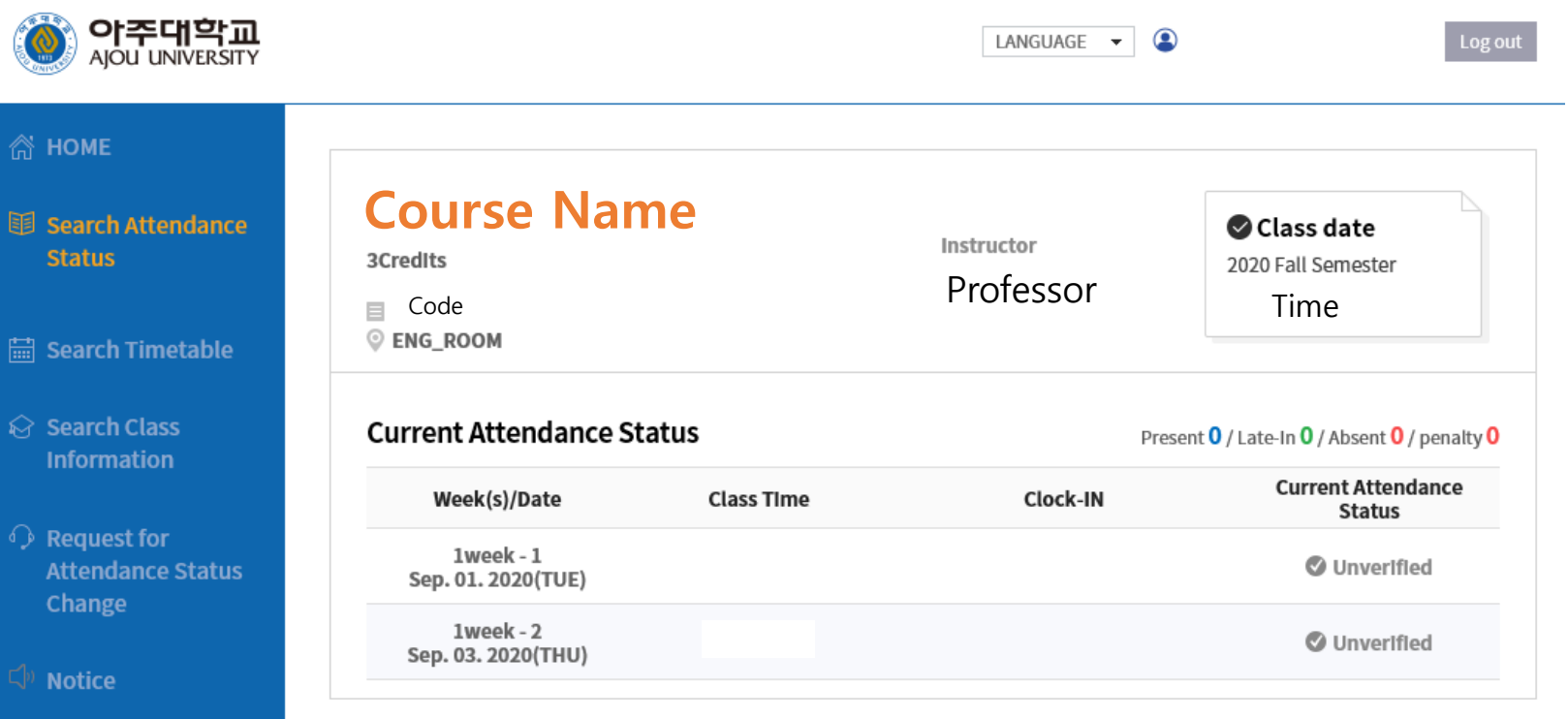

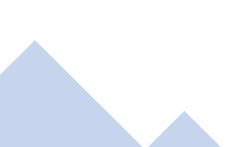

List $\langle$ 

## Click "Search Timetable" to view your timetable for the semester

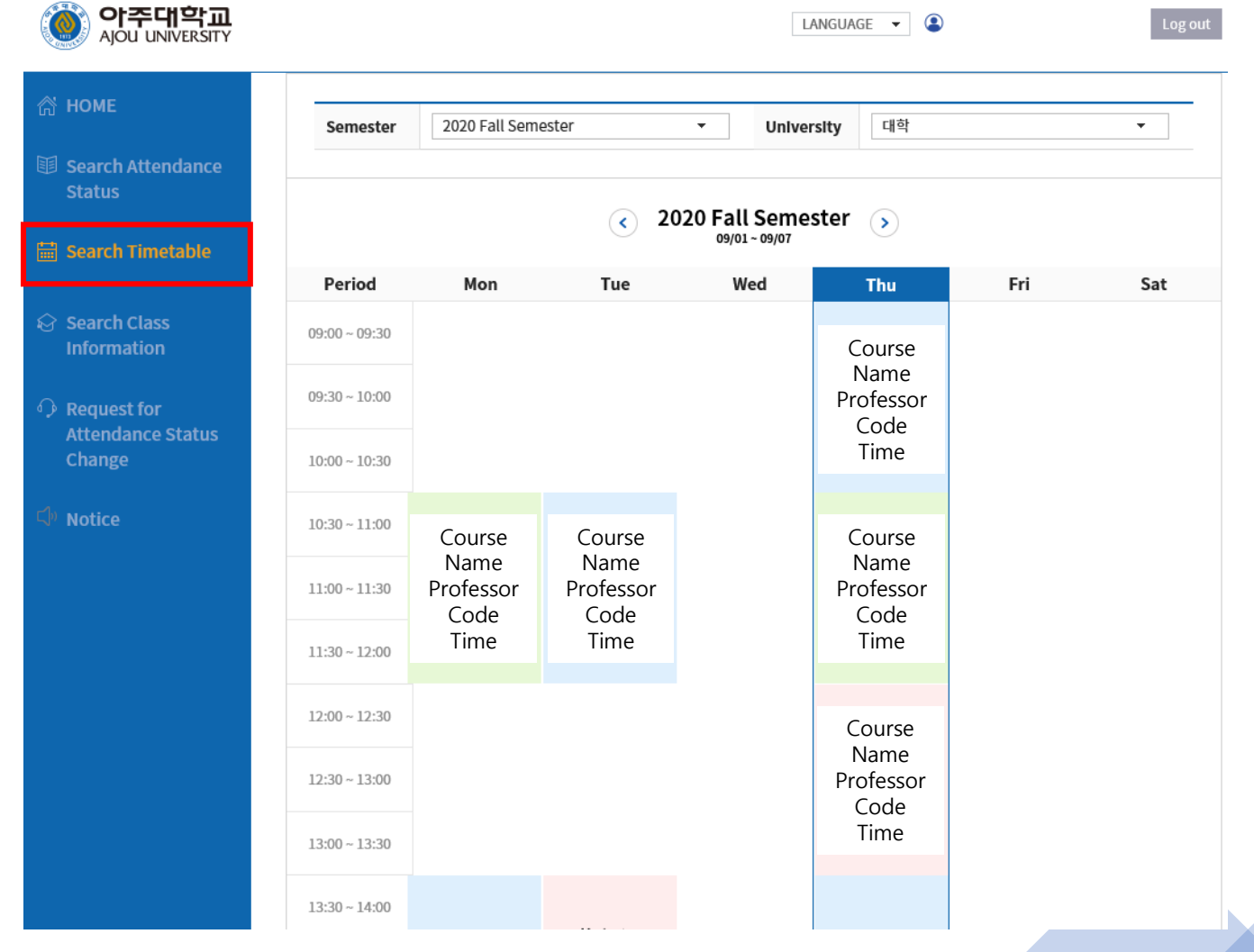